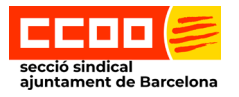

# **Guia Gestió Marcatges**

<span id="page-0-0"></span>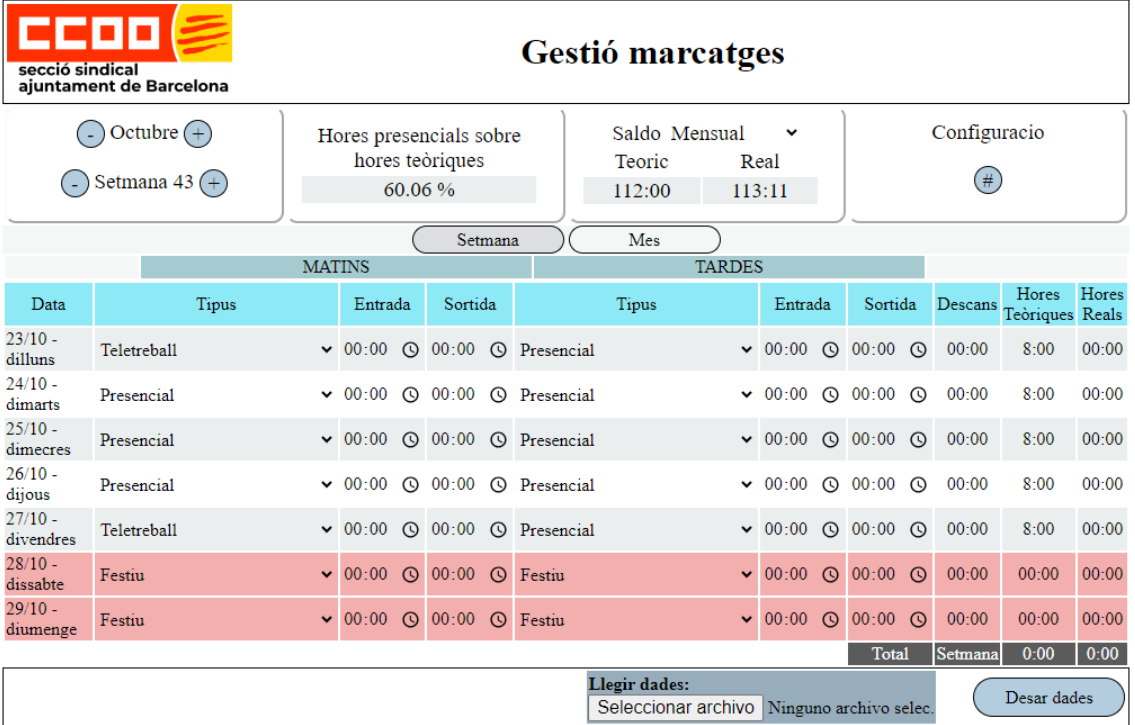

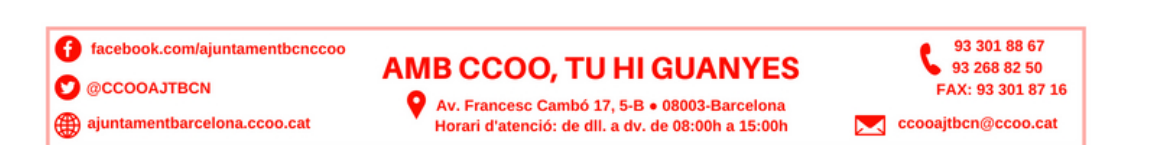

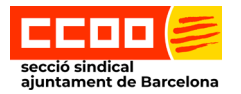

# Índex

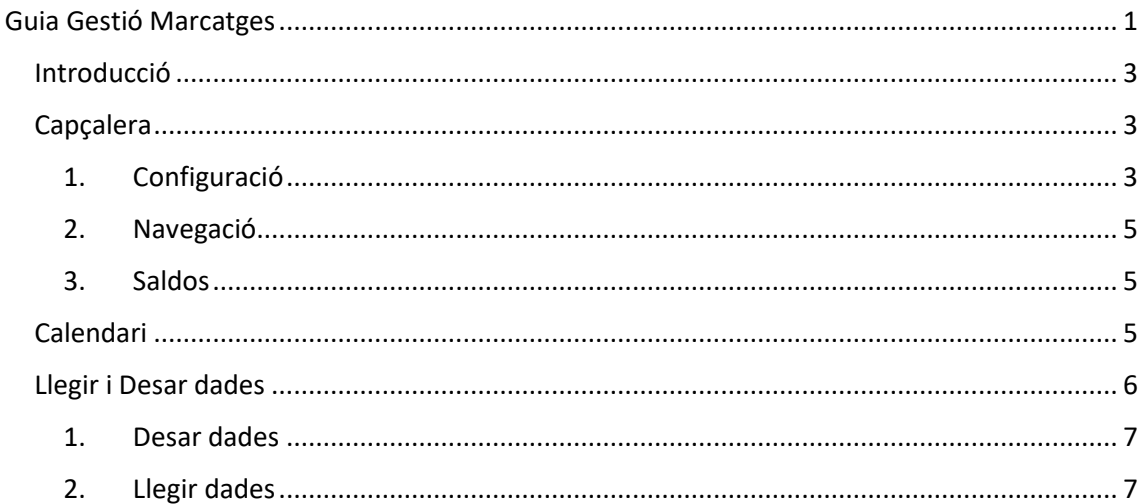

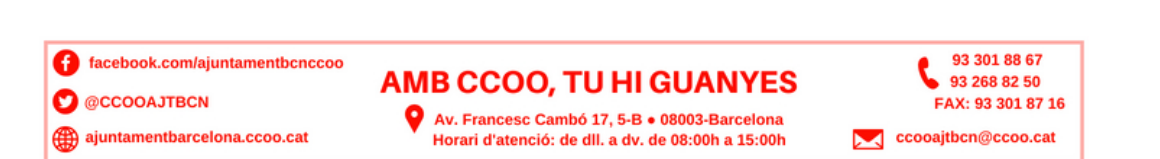

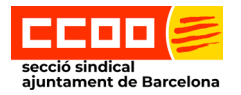

## <span id="page-2-0"></span>Introducció

La gestió de marcatges és l'eina que ens ofereix l'ajuda per a tenir una gestió de l'horari laboral.

# <span id="page-2-1"></span>Capçalera

A la capçalera hi tenim la informació de saldos i els botons per a navegar entre mesos i setmanes i el més important: la configuració.

#### <span id="page-2-2"></span>1. Configuració

Clicant sobre la icona  $\overline{a}$  de la configuració, se'ns obrirà un formulari per a poder informar les dades específiques de l'any amb el qual estem treballant, és important que per a cada any modifiquem la configuració.

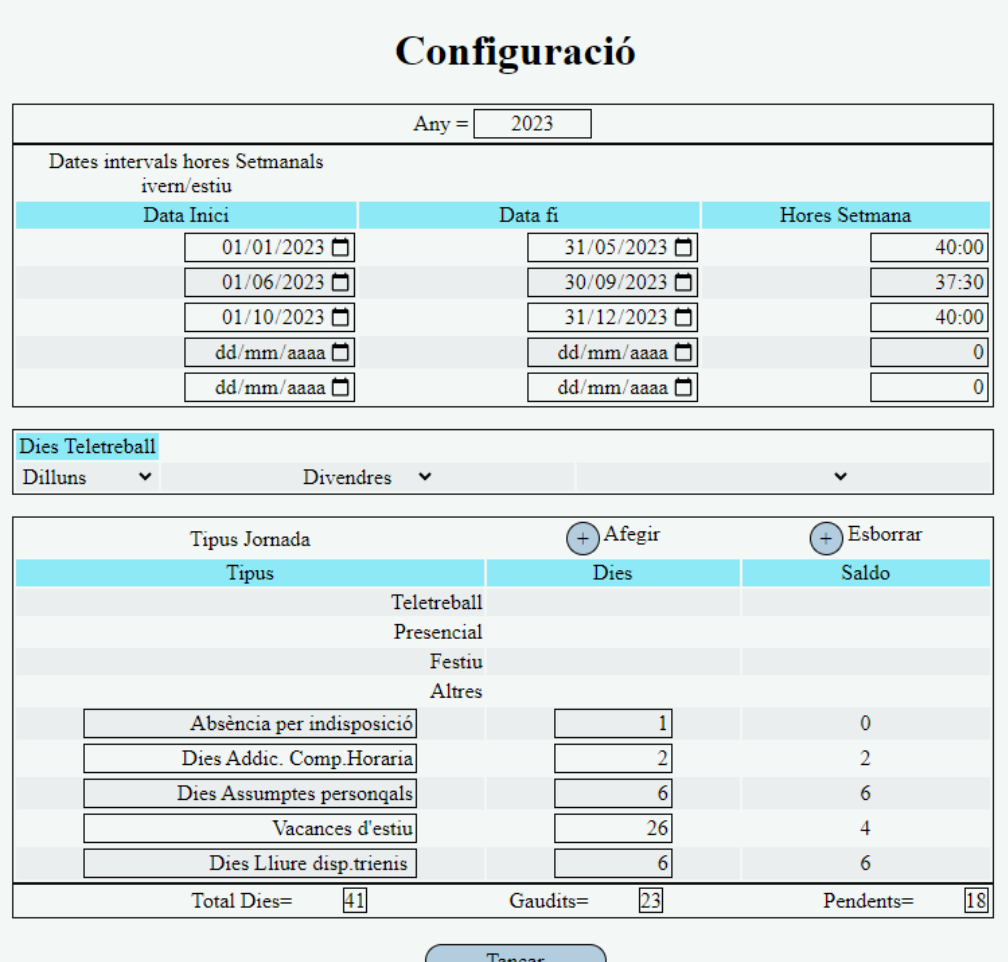

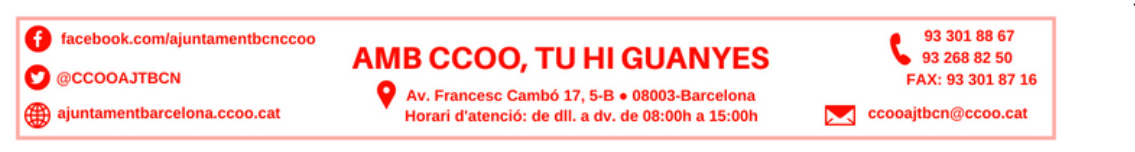

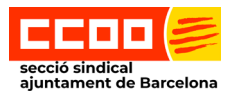

**Any**: Any en que estem fent la gestió de marcatges, cal modificar aquest valor a principis d'any.

**Dates intervals hores**: En aquesta taula informaren les hores setmanals que fem en els diferent períodes de l'any, segons estiguem en horari d'estiu, hivern o horaris especials.

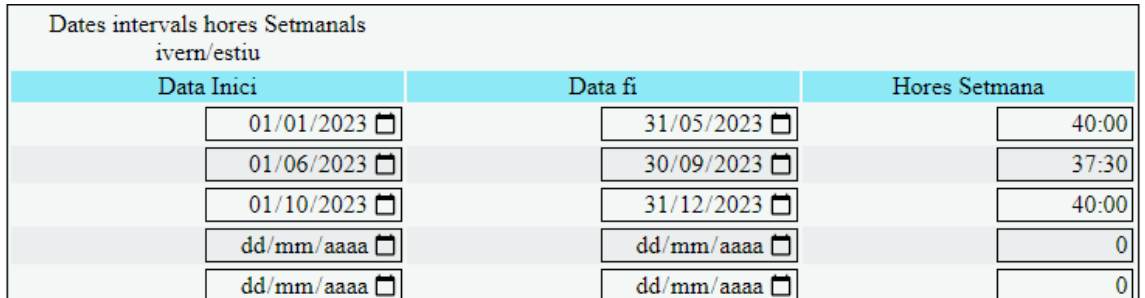

**Dies Teletreball**: Informarem quins dies de la setmana tenim demanat fer teletreball, així en el calendari ja ens apareixerà automàticament. Són tres desplegables que es poden informar tots o només dos o cap, segons els dies que tinguem assignats.

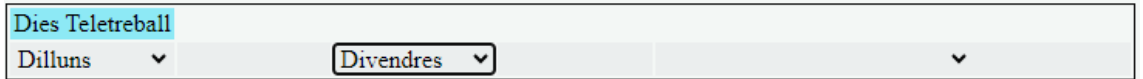

**Tipus de jornada**: En aquesta taula, ja venen preconfigurats 4 tipus de jornada, (Teletreball, Presencial, Festiu, Altres) i ens permet poder afegir d'altres tipus, com poden ser els tipus d'absència o vacances.

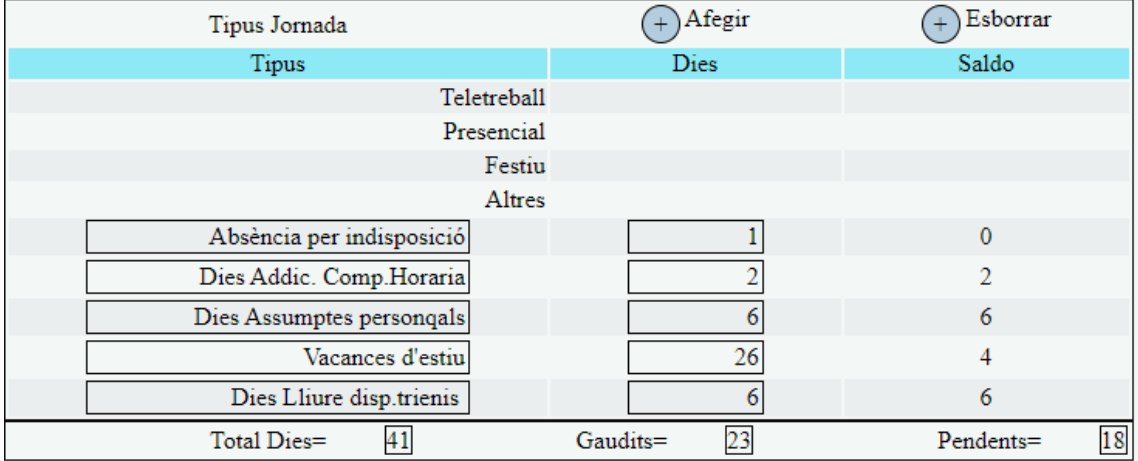

Amb els botons afegir i esborrar, podem gestionar els tipus de jornada que necessitem, s'ha de tenir en compte que al Esborrar, s'eliminarà l'últim element introduït a la taula i sempre que afegim un element nou es col·locarà al final de la taula. Addicionalment, s'informen el

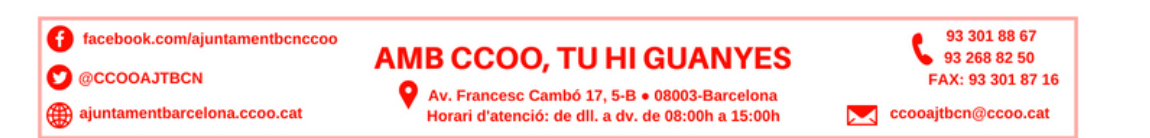

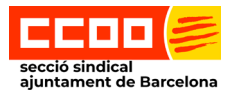

nombre de dies que disposem per a cada tipus i, segons els anem consumint en el calendari s'anirà ajustant el saldo.

#### <span id="page-4-0"></span>2. Navegació

Amb els botons de navegació, podrem anar al mes o setmana que desitgem.

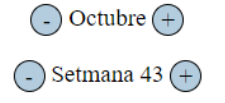

Amb els botons de Setmana i Mes, canviarà la visualització de la taula de dies, ens mostrarà una setmana o tot un mes.

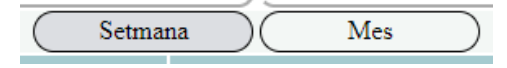

<span id="page-4-1"></span>3. Saldos

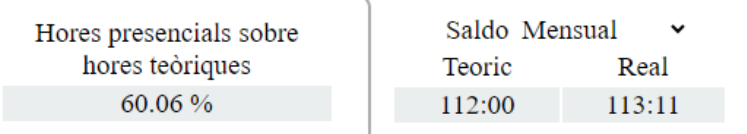

Podem veure el percentatge de l'horari presencial que hem fet durant el mes, calculat sobre les hores teòriques i el saldo de hores teòriques i real, que portem fet en el mes, es pot veure també, amb el desplegable de Saldo, el saldo trimestral i l'anual.

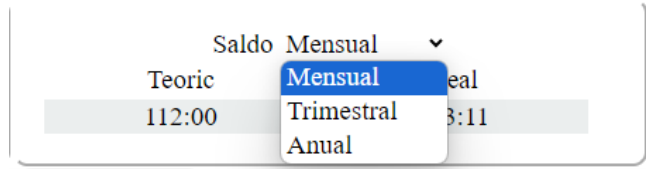

### <span id="page-4-2"></span>Calendari

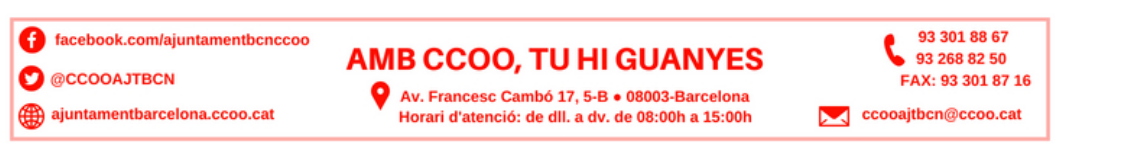

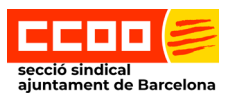

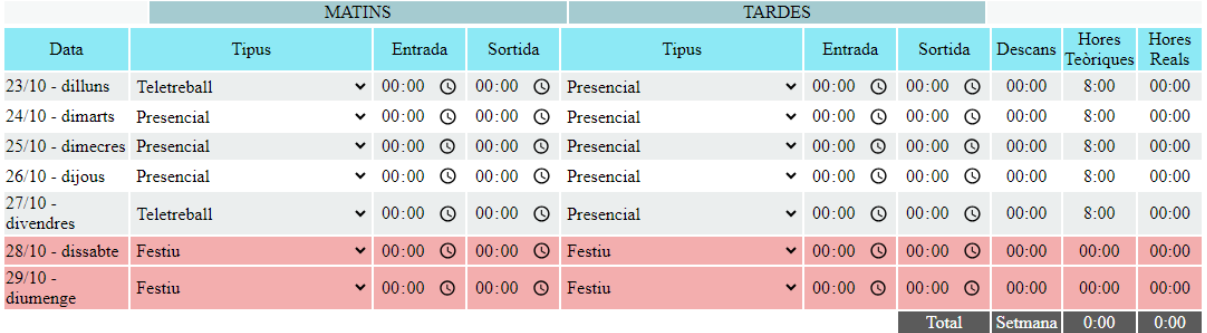

**Data:** Dia del mes i setmana.

**Tipus Matins:** Desplegable del tipus de jornada. Aquí tenim els tipus de jornada que s'han informat a la configuració.

**Entrada Matins**: Introduirem l'hora d'entrada.

**Sortida Matins**: Introduirem l'hora de sortida.

**Tipus Tardes:** Desplegable del tipus de jornada. Aquí tenim els tipus de jornada que s'han informat a la configuració.

**Entrada Tardes**: Introduirem l'hora d'entrada.

**Sortida Tardes**: Introduirem l'hora de sortida.

**Descans:** Si es plega més tard de les 16:00 hores, calcula el temps de descans, si no se'n fa, calcula els 30 minuts reglamentaris a l'empresa.

**Hores Teòriques:** Les hores teòriques que cal treballar, segons el horari introduït a la configuració.

**Hores Reals:** Càlcul de les hores treballades aquell dia.

**Total Setmana:** Al final de cada setmana tenim la fila amb el saldo setmanal.

#### <span id="page-5-0"></span>Llegir i Desar dades

Llegir dades: Seleccionar archivo Ninguno archivo selec.

Desar dades

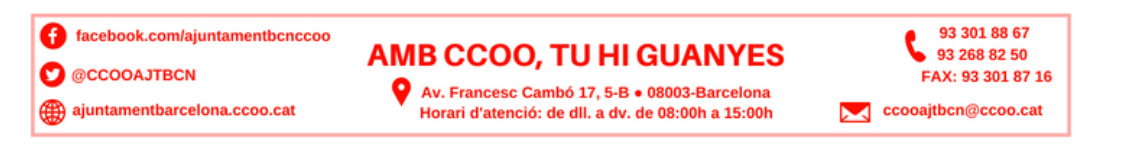

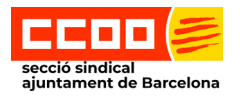

#### <span id="page-6-0"></span>1. Desar dades

Desa un arxiu al directori configurat a la estació de treball com a predeterminat per a descàrregues / downloads amb el nom "horari\_AAAA.xml" (AAAA = any), si ja existeix un arxiu amb aquest nom, afegirà entre parèntesis al final del nom un correlatiu de versió "horari\_2023 (1).xml".

#### <span id="page-6-1"></span>2. Llegir dades

Obrirà l'explorador d'arxius i caldrà anar al directori de descàrregues i seleccionar la versió de l'arxiu desitjat.

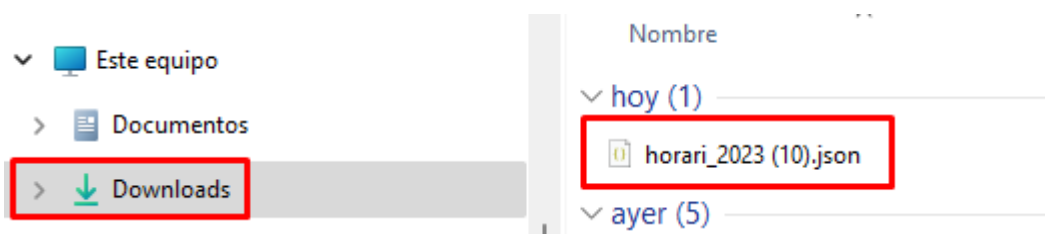

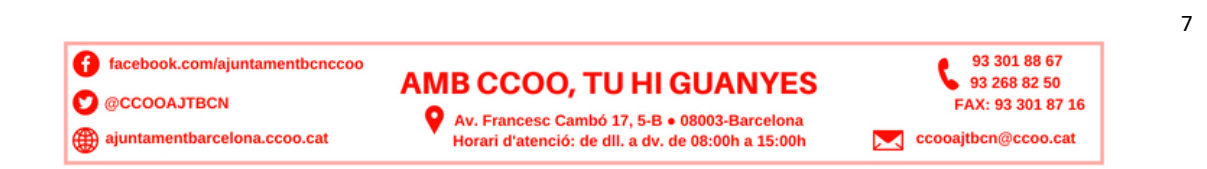